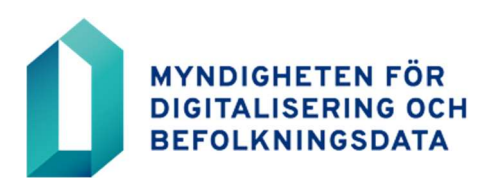

# Användarens instruktion

Inloggning med certifikatkortet i FöräldraWeb

7.3.2023

MYNDIGHETEN FÖR DIGITALISERING<br>OCH BEFOLKNINGSDATA

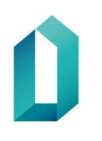

## Innehållsförteckning

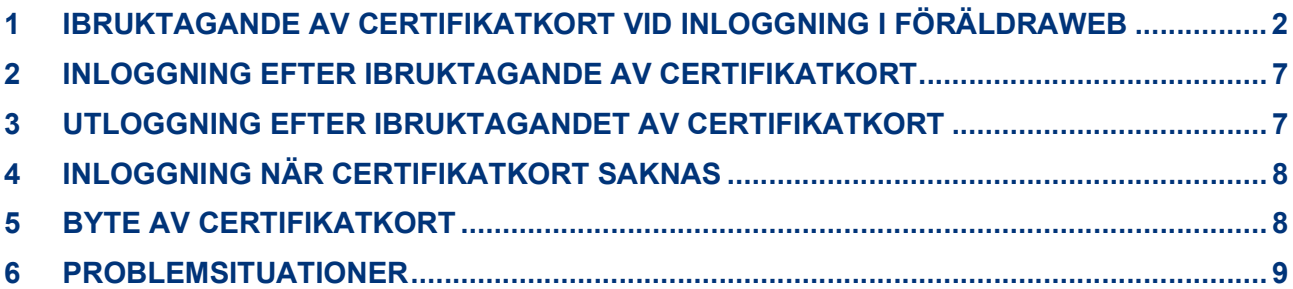

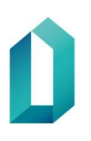

### 1 IBRUKTAGANDE AV CERTIFIKATKORT VID INLOGGNING I FÖRÄLDRAWEB

1. Logga in i FöräldraWeb som vanligt med ditt eget användarnamn och lösenord.

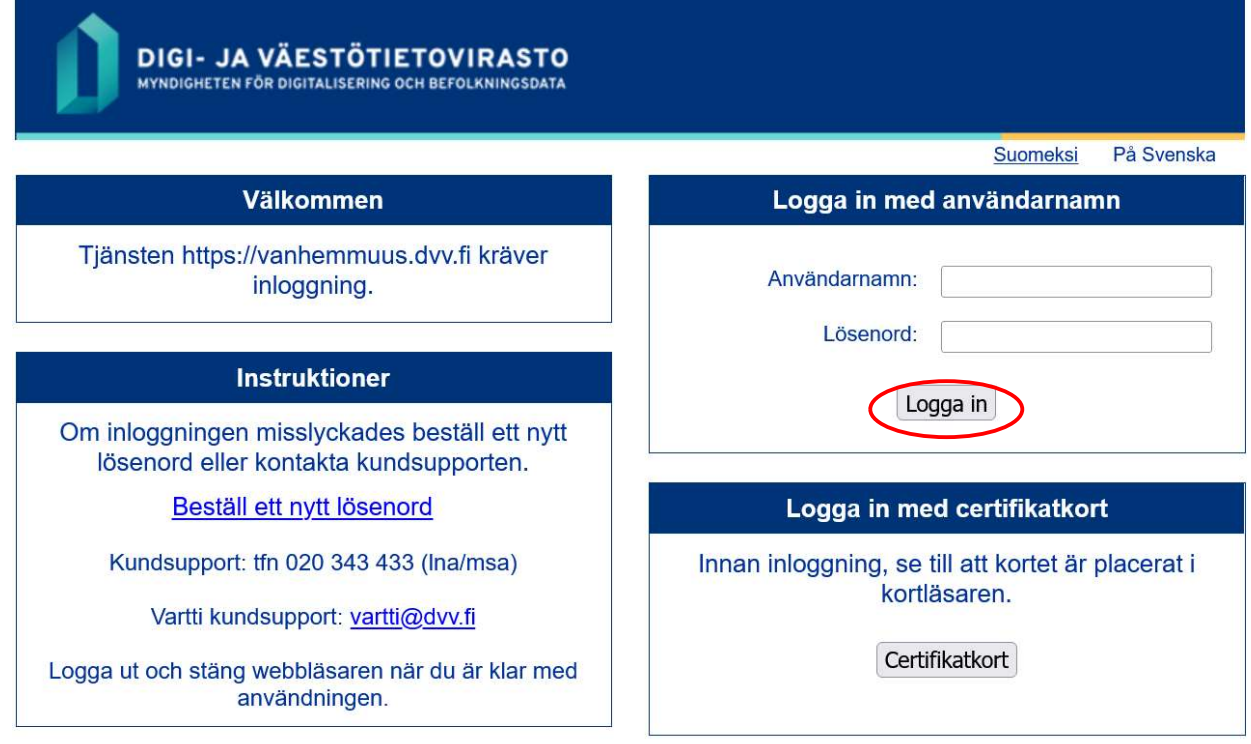

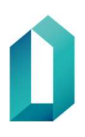

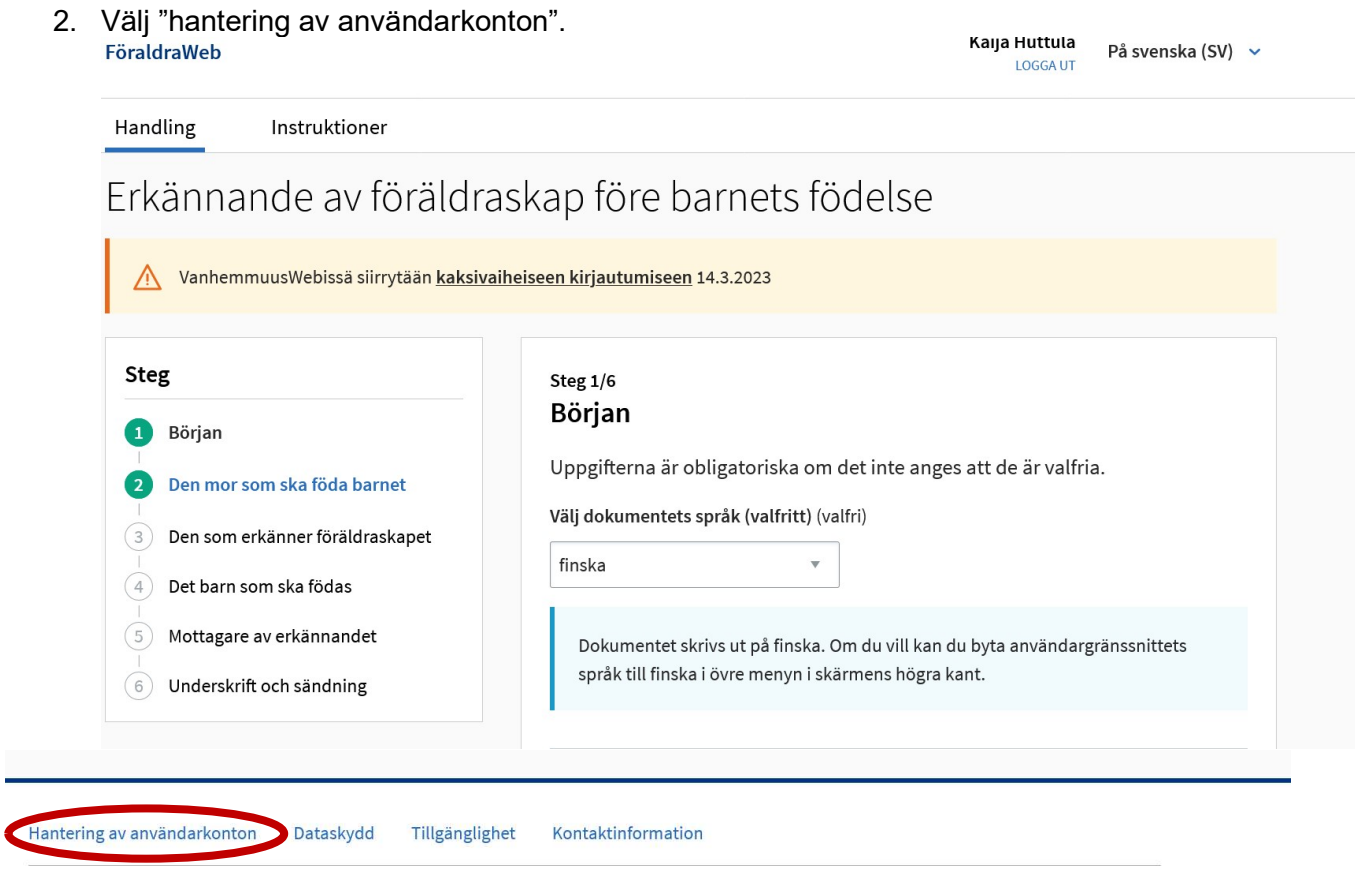

Λ

MYNDIGHETEN FÖR DIGITALISERING SALT INSTITUTET fÖR DEFOLKNINGSDATA

befolkningsdata ansvarar för utvecklingen av webbtjänsten.

Myndigheten för digitalisering och De uppgifter som samlas in i den elektroniska tjänsten grundar sig på handlingen för erkännande före barnets födelse VSAK-01-THL-2023-01-01sv, vars formulär har fastställts av Institutet för hälsa och välfärd.

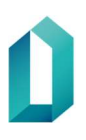

#### 3. Välj "Tillsätt certifikatkortet".

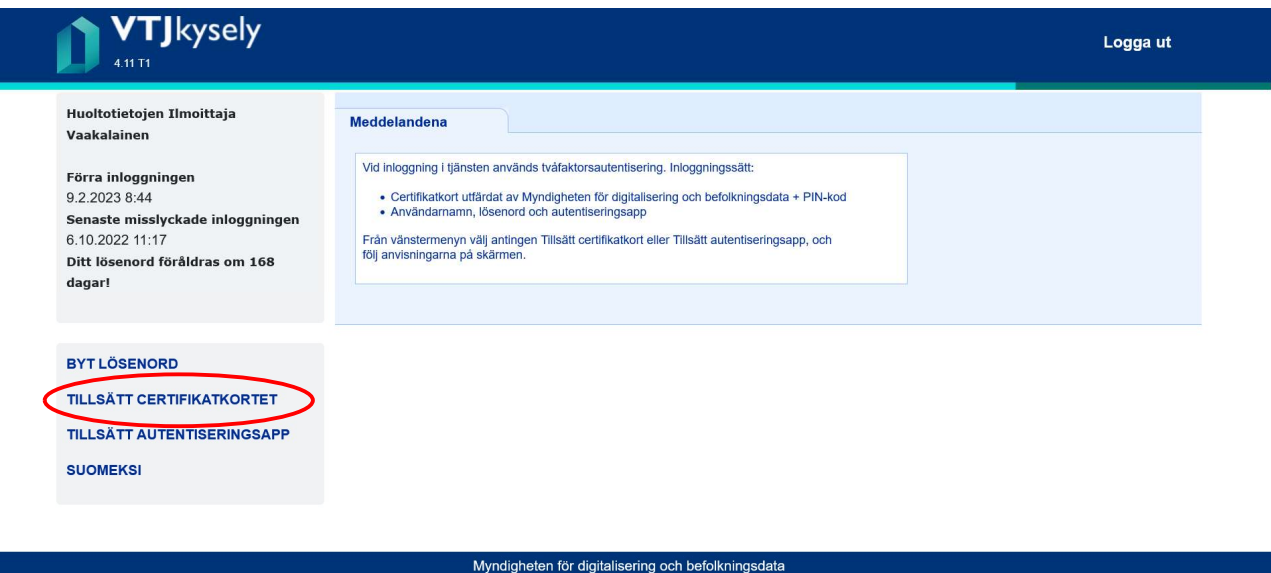

- 4. På skärmen visas anvisningar för hur man kopplar certifikatkortet till användarnamnet.
	- Välj "Fortsätt".

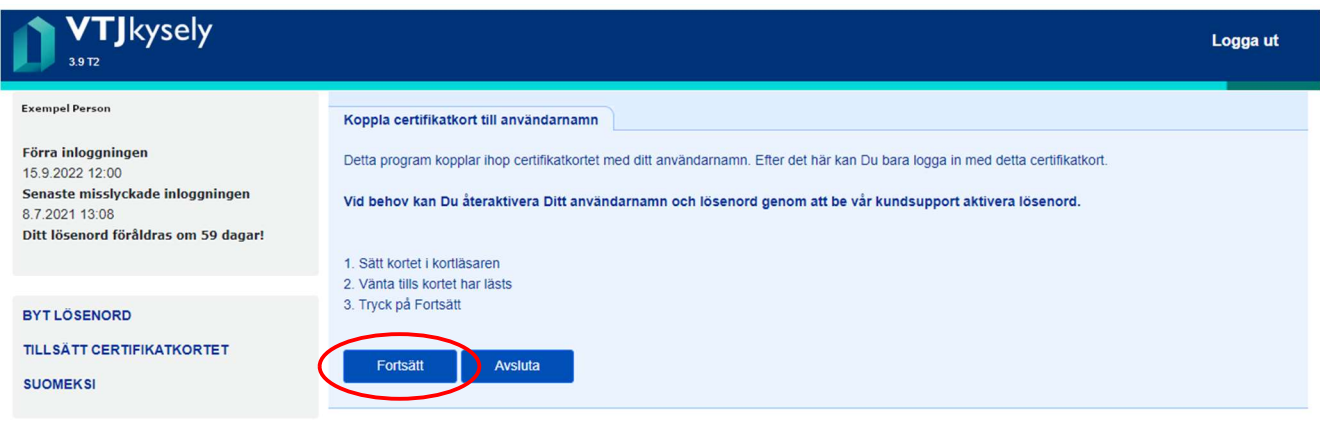

5. Om på skärmen visas en förfrågan om PIN-koden, mata in din personliga PIN1-kod. PIN-koden frågas nödvändigtvis inte varje gång.

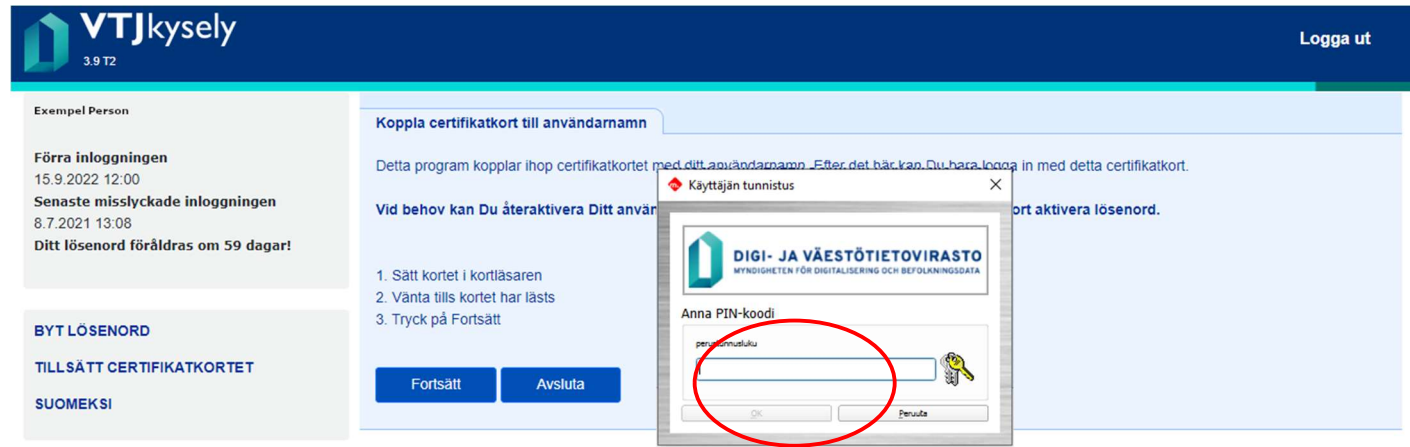

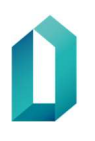

6. På skärmen visas uppgifterna om certifikatkortet.

#### Välj "Spara"

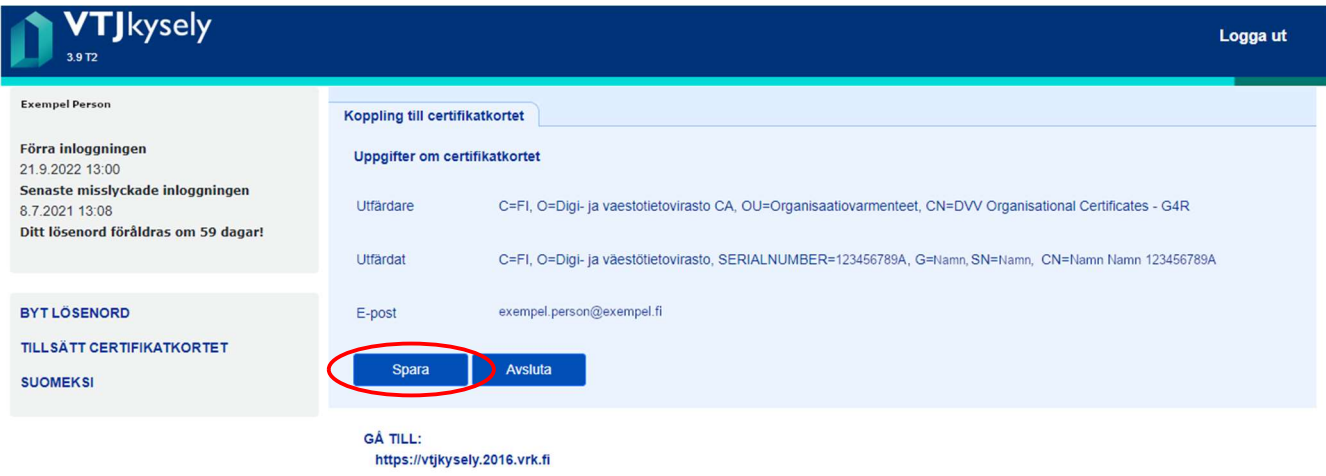

#### Välj "OK" (frågan kommer inte varje gång)

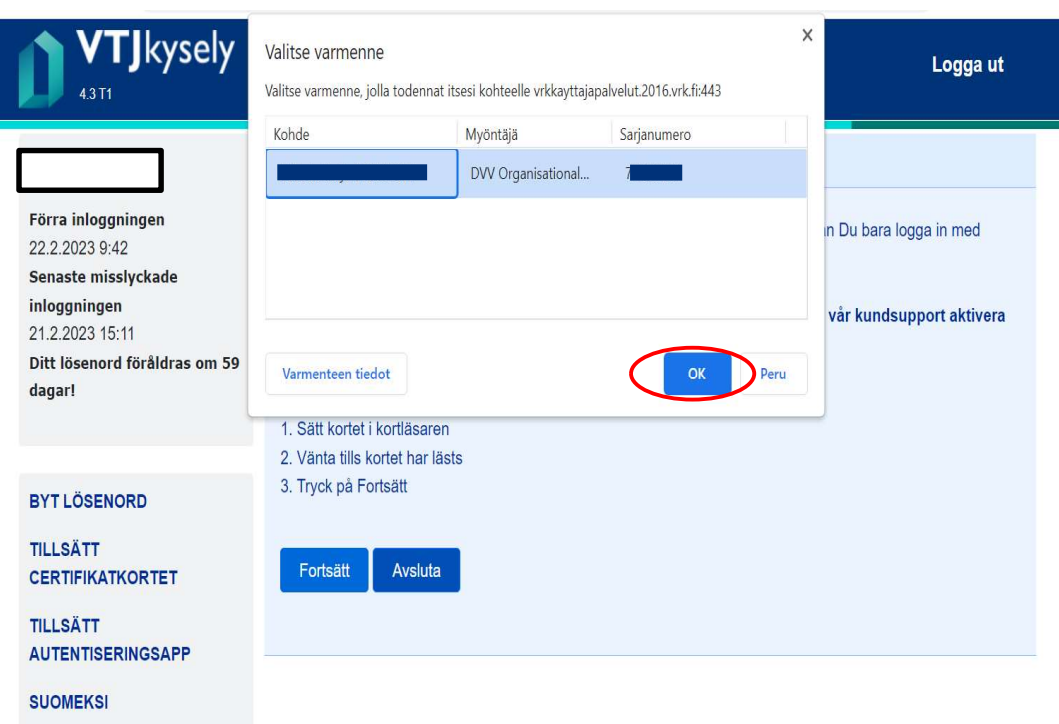

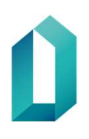

#### Välj "Spara"

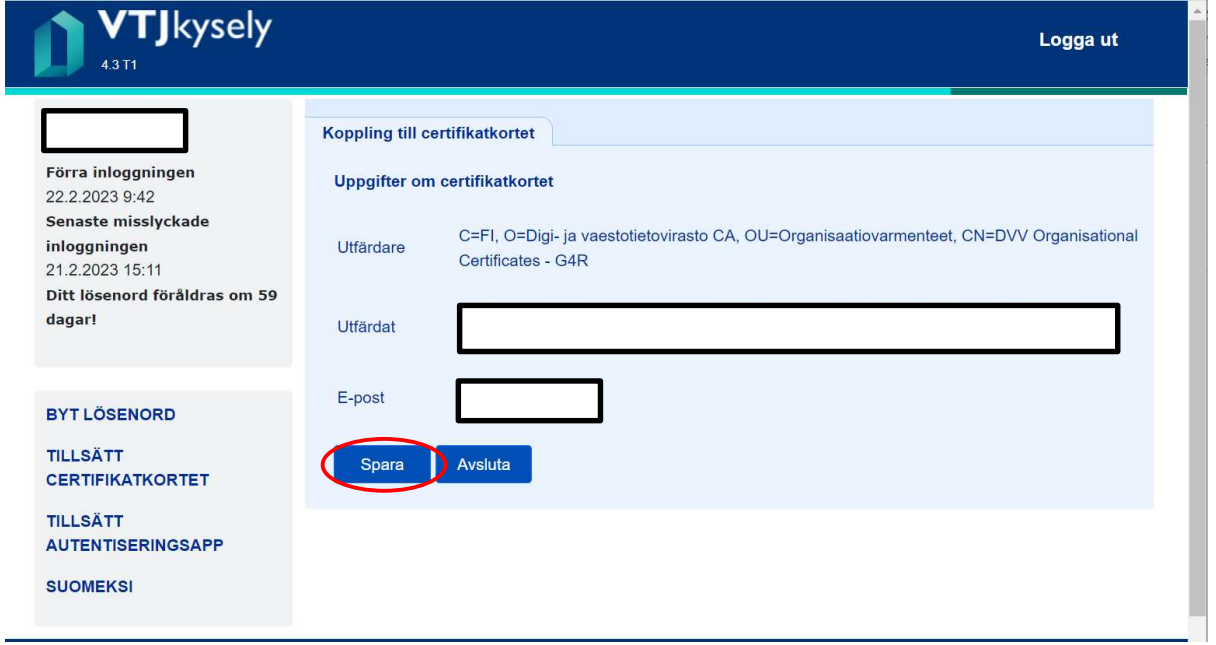

7. Härnäst får du ett meddelande om att certifikatkortet har kopplats till användarnamnet.

Välj "Logga ut". Stäng webbläsaren och logga in med certifikatkortet i en ny webbläsarsession.

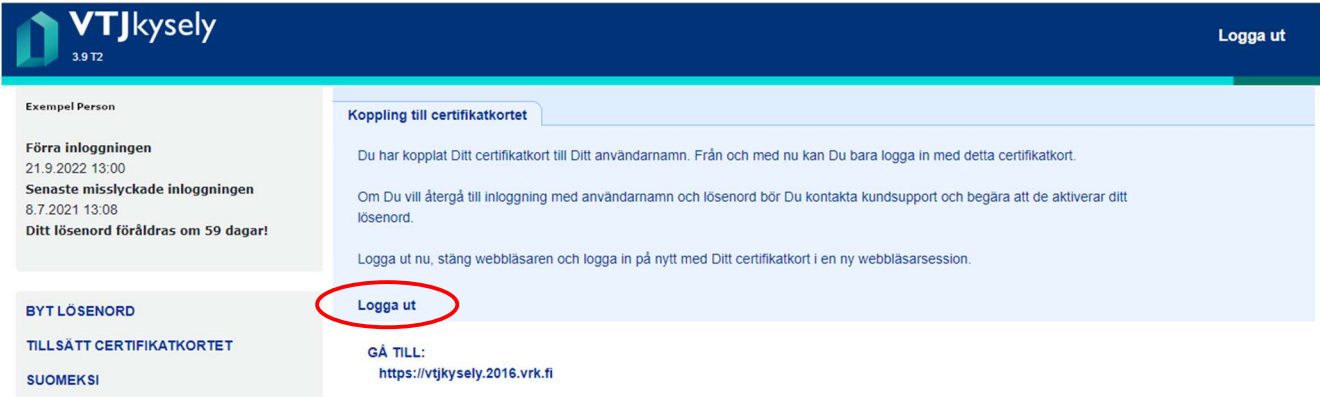

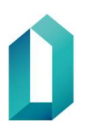

8. Efter att du har anslutit ditt certifikatkort till ditt användarnamn enligt anvisningarna, kan du nu logga in i FöräldraWeb med certifikatkort och PIN-kod.

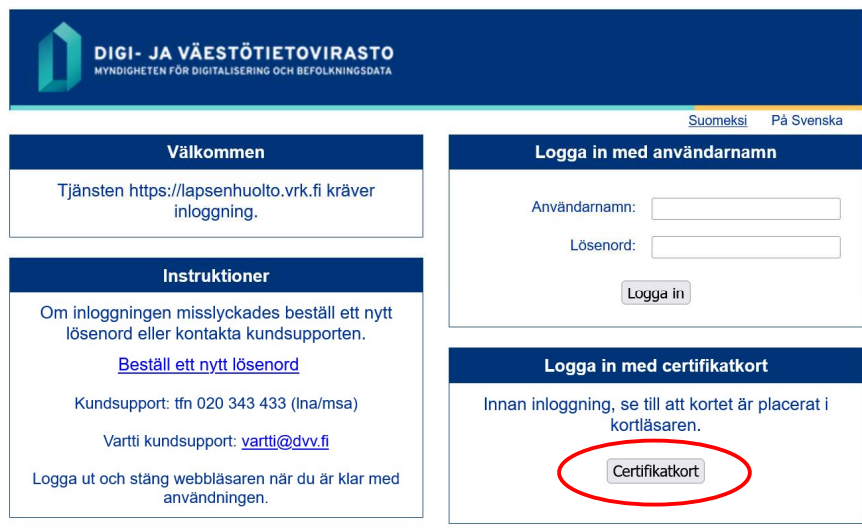

Identifieringen av certifikatkortet kan ta några sekunder. Ta inte bort kortet. Om du har haft webbläsaren öppen hela tiden frågar tjänsten inte efter PIN-koden, utan du loggas in direkt till FöräldraWeb.

#### 2 INLOGGNING EFTER IBRUKTAGANDE AV CERTIFIKATKORT

Efter att certifikatkortet har anslutits kan du inte längre logga in i FöräldraWeb med användarnamn och lösenord. Kortkopplingen kan endast hävas genom att beställa ett nytt lösenord.

Du loggar alltid in i tjänsten genom att på inloggningssidan välja "Certifikatkort", varefter du anger certifikatkortets personliga PIN-kod.

#### 3 UTLOGGNING EFTER IBRUKTAGANDET AV CERTIFIKATKORT

Logga ut från FöräldraWeb via länken "Logga ut", som syns på varje sida i den övre balken. Man ska alltid logga ut ur tjänsten innan man tar ut kortet ur läsaren.

Av datasäkerhetsskäl ska öppna webbläsarfönster stängas efter utloggningen och när du lämnar arbetsstationen ska du ta ut kortet ur kortläsaren.

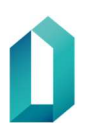

#### 4 INLOGGNING NÄR CERTIFIKATKORT SAKNAS

Om du inte kan använda ditt certifikatkort, kan du koppla bort inloggningen med certificatkort genom att beställa ett nytt lösenord. Därefter kan du logga in i FöräldraWeb med användarnamn och lösenord.

Du ska känna till ditt användarnamn och svaret på den säkerhetsfråga du valde vid första inloggningen. Om du inte kommer ihåg ditt användarnamn kan du fråga din organisations ansvariga användare eller huvudanvändare av FöräldraWeb.

Åtgärder vid avsaknad av certifikatkort:

- Ring kundstödet: 020 343 433 (öppet 24 h)
- Berätta att du tidigare har loggat in med certifikatkortet, men att det nu inte är möjligt och du behöver ett nytt lösenord för att logga in med användarnamnet
- Du tillfrågas om ditt användarnamn, i vilken organisation du använder Föräldra-Web och din e-postadress
- Dessutom ska du svara på en säkerhetsfråga som du själv har valt
- Du får ett nytt lösenord per e-post och kan logga in med användarnamn och lösenord igen.

När du igen har ditt certifikatkort kan du lägga till det på nytt i FöräldraWeb och i fortsättningen logga in i tjänsten med det. Kortet tas i bruk på nytt på det sätt som beskrivs i kapitel 1.

Om PIN-koden för ditt certifikatkort är låst, kontakta kontaktpersonen för certifikatkort i din organisation.

#### 5 BYTE AV CERTIFIKATKORT

Ett nytt certifikatkort måste alltid beställas i situationer där de uppgifter som sparats på användarens kort ändras. I certifikatet och kortet måste alltid finnas de aktuella uppgifterna. Ett nytt kort beställs av personen som i den egna organisationen ansvarar för certifikatkorten.

Om du får ett nytt kort ska du för att ta det i bruk logga in i FöräldraWeb med användarnamn och lösenord (be om lösenord från kundstödet). Anslut sedan ditt nya kort till FöräldraWeb på det sätt som beskrivs i kapitel 1.

Vid namnändring be också organisationens ansvariga användare eller huvudanvändare av FöräldraWeb att uppdatera de ändrade uppgifterna i FöräldraWeb.

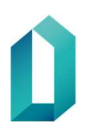

#### 6 PROBLEMSITUATIONER

I problemsituationer ska du i första hand kontakta din organisations tekniska stöd, särskilt när det gäller webbläsarens inställningar. I övriga problemsituationer kan du ta kontakt per epost på adressen <u>vanhemmuus@dvv.fi</u>.